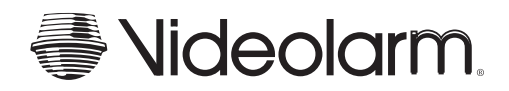

# **for TOSHIBA**

## PRODUCT INSTRUCTIONS

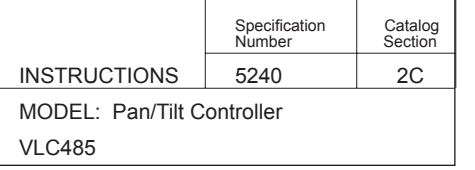

#### **A NOTE BEFORE BEGINNING**

Each camera controlled by the VLC485 must have a unique address. The default address for most cameras is "1". See the instructions for your camera for steps to change the address.

#### **1.0 TABLE OF CONTENTS** the back of the unit.

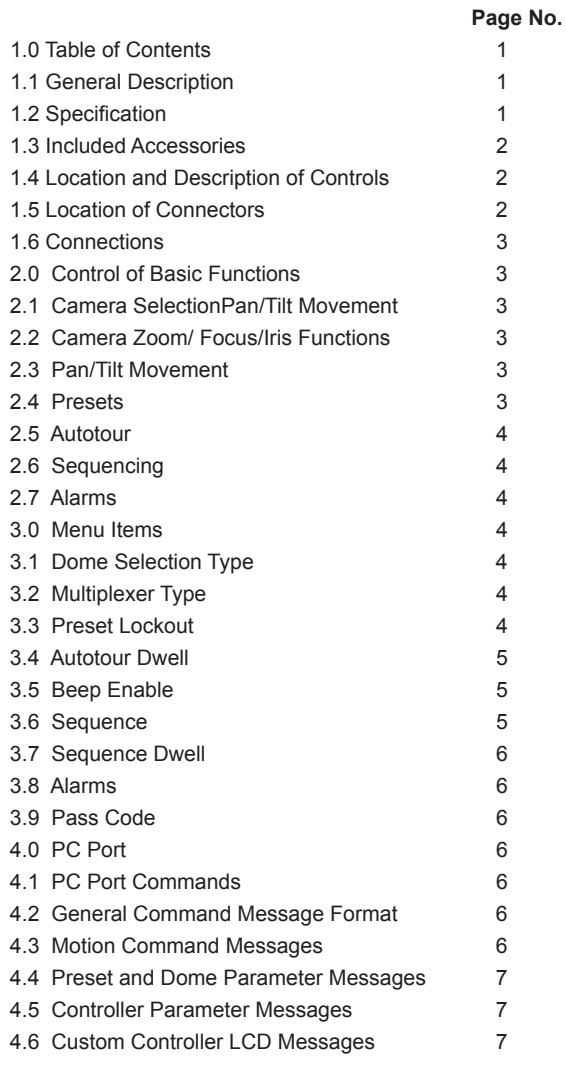

#### **1.1 GENERAL DESCRIPTION**

The VLC485 is a pan/tilt controller that ties together the major elements of an integrated system and provides a single human interface for the system. As such, the VLC485 can control pan/tilt units, interface to multiplexers, and communicate with a personal computer for computer-controlled operation.

The LCD is used to display current status as well as to provide a menu system for setting operational parameters.

The VLC485 is designed for desktop operation; all connectors are located in the rear of the unit so that all cables can be routed from

#### **1.2 SPECIFICATIONS**

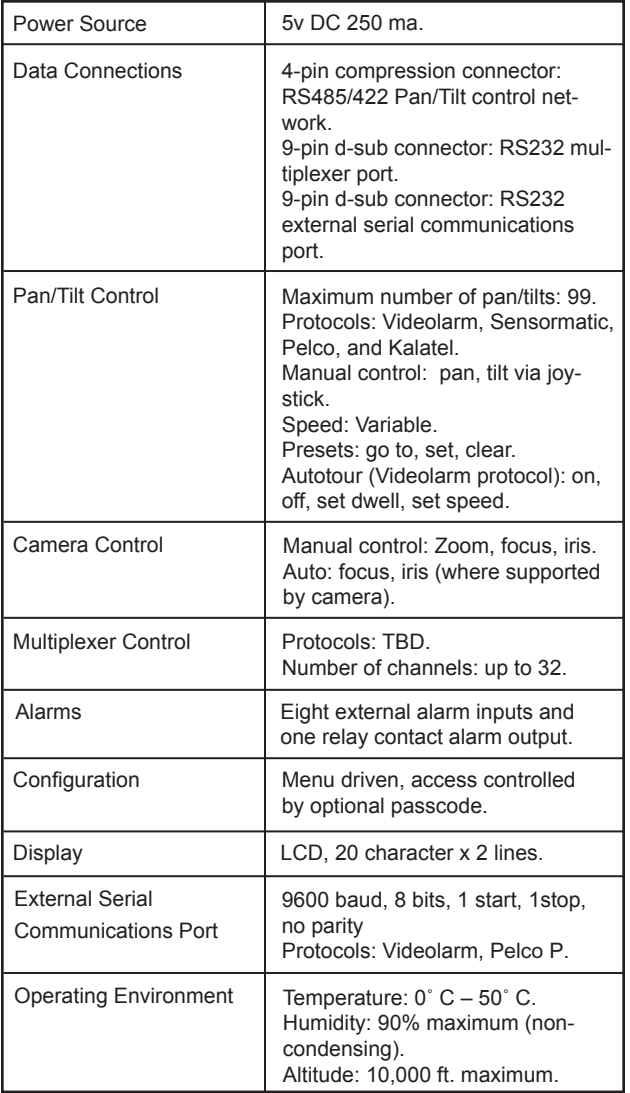

#### **1.3 INCLUDED ACCESSORIES**

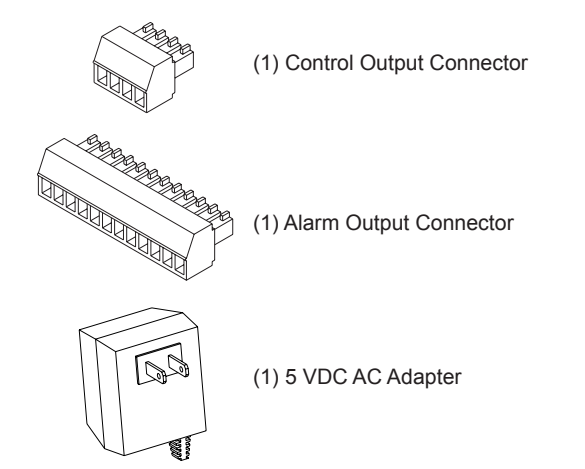

#### **1.4 LOCATION AND DESCRIPTION OF CONTROLS**

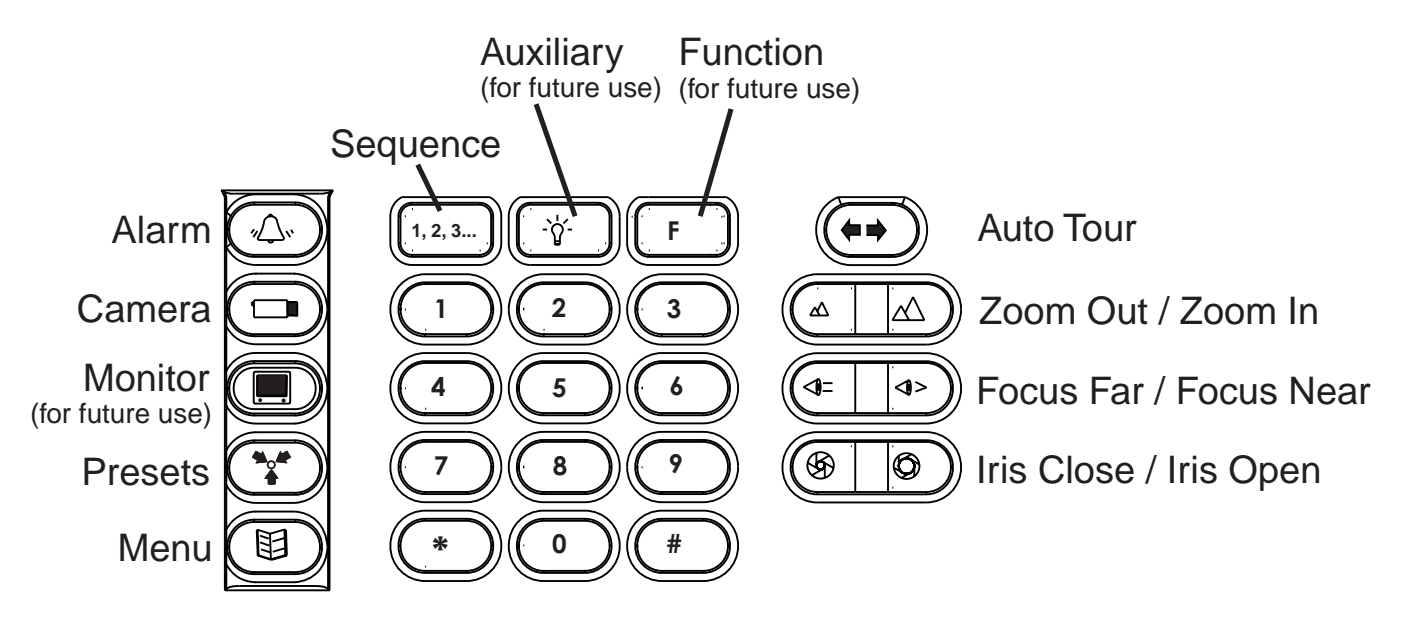

**1.5 LOCATION OF INPUT/OUTPUT CONNECTORS**

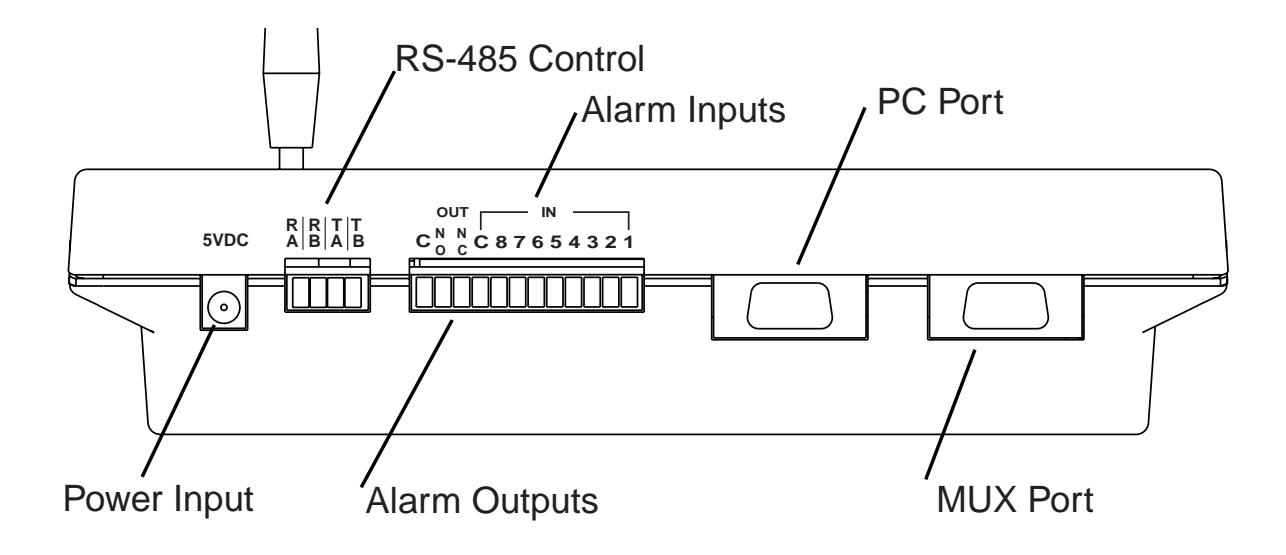

#### **1.6 CONNECTIONS**

There are five connectors on the VLC485 Controller. These connectors are a 9-pin connector for RS232 connections to a PC, a 9-pin connector for RS232 connections to an external device, a 4-pin compression connector for the RS485/422 pan/tilt network, and a 9-pin terminal for alarm inputs. The RS232 ports are configured as data communication equipment (DCE) ports.

1. Multiplexer Connector: (Not Supplied)

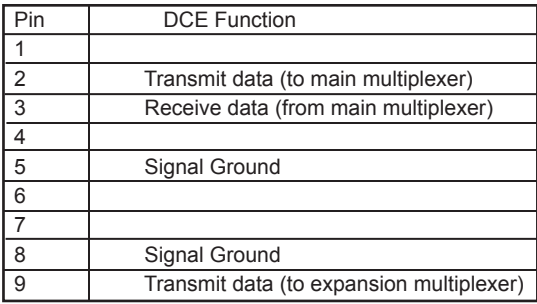

2. PC Connector: (Not Supplied)

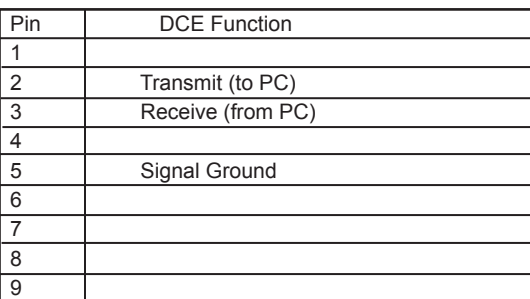

#### 3. Multiplexer Connector: (Included)

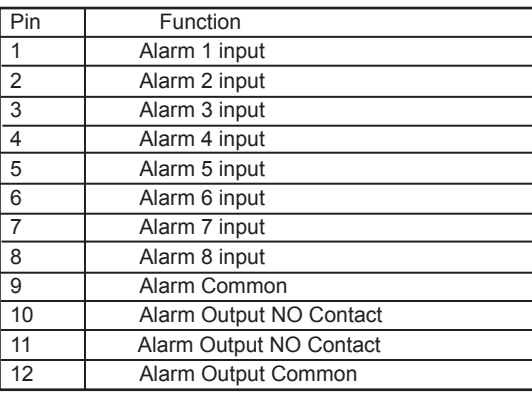

4. Pan/Tilt Network Connector: (Included)

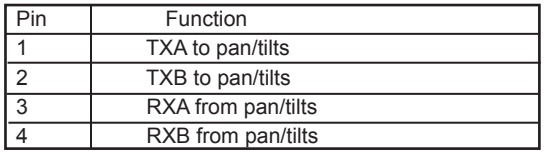

#### 5. Power 5VDC: (Included)

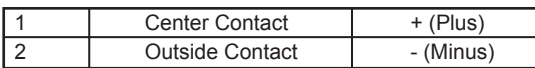

#### **2.0 CONTROL OF THE BASIC FUNCTIONS**

2.1 CAMERA SELECTION

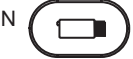

In order to view or control a camera and the pan/tilt, the camera must be selected. To do this, enter the camera number using the keypad and press the **CAMERA** button. The LCD should show the following:

**CAM 01**

#### 2.2 PAN/TILT MOVEMENT

Pan/tilt movement is controlled by the joystick. If the selected pan/tilt supports variable speed operation the speed of the pan/tilt will be increased as the joystick is moved away from the center position.

#### 2.3 CAMERA ZOOM/FOCUS/IRIS FUNCTIONS

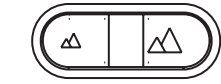

Use the **ZOOM OUT/ZOOM IN** key to operate the zoom function of a selected camera. **NOTE:** Whenever the camera zoom is changed, the controller places the camera into auto focus and auto iris mode if these modes are available.

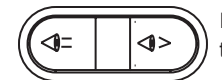

If you want to focus a camera manually press the **FOCUS FAR/FOCUS NEAR** keys.

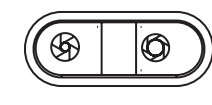

The **IRIS CLOSED/IRIS OPEN** keys will allow you to change the iris setting of a camera. **NOTE:** Some cameras provide continuous iris function as the keys are held down; others may require repetitive key presses.

2.4 PRESETS

For pan/tilts that support presets, up to 99 can be programmed on the VLC485. To LOCKOUT presets, see Menu Section, Item 3.3.

#### TO SET A PRESET:

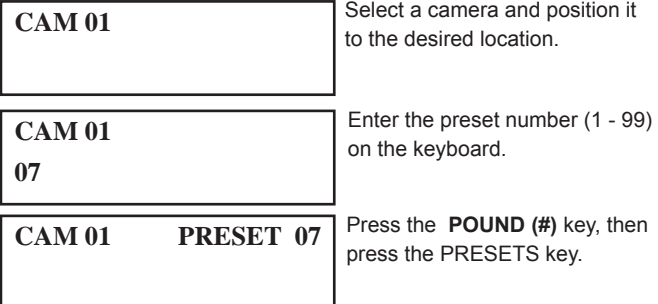

For errors or to change the preset number repeat the procedure.

TO GO TO A PRESET: Select the camera as noted above. Enter the preset number. Press the **PRESET** button and the camera will go to the preset location. The LCD will show the camera number and preset number as shown above.

TO CLEAR A SINGLE PRESET: Select the camera as noted above. Enter the preset number, press the **STAR (\*)** key, then press the **PRESET** button

TO CLEAR ALL PRESETS: Select the camera as noted above. Press the **STAR (\*)** key, then press the **PRESET** button. A "?" will appear. Press PRESET again and all presets for that camera will be cleared. To cancel this function, press the **STAR (\*)** key.

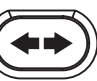

The VLC485 can accommodate pan/tilts that support Auto tour functions. To start a pan/tilt on an Autotour, press the **AUTO TOUR** button. For Toshiba domes, enter 70 and press the PRESETbutton.

> **CAM 01 AUTO**

To stop the Auto tour, press the AUTO TOUR button or move the joystick. To SET AUTO TOUR DWELL, see Menu Section, Item 3.4.

2.6 SEQUENCING

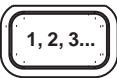

In conjunction with a multiplexer the VLC485 will sequence through a predetermined list of up to 16 cameras. To start sequencing press the **SEQUENCE** button. The camera number will show the currently active camera in the sequence and a camera select command for the camera will be sent to the multiplexer.

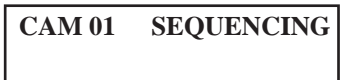

To stop the sequence, press the **SEQUENCE** button or move the joystick. For SEQUENCING OPTIONS, see Menu Section, Item 3.6.

2.7 ALARMS

Up to 8 alarms can be programmed into the VLC485. When an alarm occurs, the ALARM message shows in the display window.

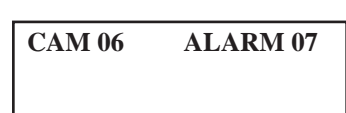

The VLC485 sends a command to that camera telling it to go to the preset point. When an alarm occurs at that position, the VLC485 will display that camera and alarm. A beep also sounds from the unit.

To clear an alarm, press the **ALARM** button.

#### **3.0 CONTROL OF THE MENU ITEMS**

3.1 CAMERA SELECTION

盷

Additional functions are available through the menu on the VLC485. To access the menu, press the **MENU** button.

To scroll through the various menu items press the **STAR (#)** key on the key pad. When you're finished with your selections and want to leave menu mode, simply press the **MENU** button again.

Access to the menu can be protected with a 4-digit password. See 3.9 PASSCODE to enable the password function.

Here are the selectable settings in the menu mode:

- 1) Dome Type Selection
- 2) Multiplexer Selection
- 3) Preset Enable
- 4) Autotour Dwell
- 5) Set Beep
- 6) Sequence of Camera (when used with a multiplexer)
- 7) Sequence Dwell
- 8) Alarm Set
- 9) Pass Code Enable

#### 3.1 DOME TYPE SELECTION

Videolarm designed the VLC485 to support RS485/422 control protocols from a number of manufacturers. Dome type selection is independent of the camera position, which means that you can build a system using multiple dome types. For Toshiba domes, select Pelco P.

TO CHANGE CAMERA PROTOCOL:

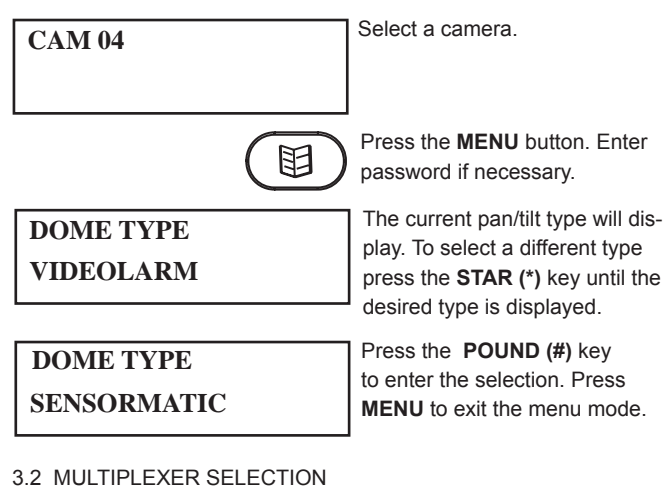

The VLC485 can also support multiplexers from a number of manufacturers to allow the unit to control even more cameras.

TO SELECT A MULTIPLEXER TYPE:

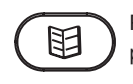

Press the **MENU** button. Enter password if necessary.

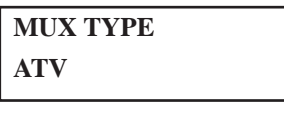

**DOME TYPE HITRON**

Use the **POUND (#)** key to scroll to the Multiplexer Type.

The current type will be displayed. Press the **STAR (\*)** key until the

desired type is displayed. Press the **POUND (#)** key to select. Press **MENU** to exit the menu mode.

The VLC485 can connect to one main multiplexer and an additional expansion multiplexer if this feature is supported by the multiplexer. The main multiplexer is used to handle camera numbers 1 through 16 while the expansion multiplexer is used to handle camera numbers 17 through 32.

3.3 PRESET LOCKOUT

TO LOCKOUT THE ABILITY TO SET OR CLEAR PRESETS:

跙 **PRESET ENABLE YES**

Press the **MENU** button. Enter password if necessary.

Use the **POUND (#)** key to scroll to Preset Enable. The current setting will be displayed.

**PRESET ENABLE NO**

Press the **STAR (\*)** key to change the setting. Press the **POUND (#)** key to select. Press **MENU** to exit the menu mode.

#### 3.4 AUTO TOUR DWELL

Auto tour Dwell defines how long the pan/tilt will stay at each preset in the auto tour. This parameter is preset in the pan/tilt, but the VLC485 allows you to override that setting via the menu if this feature is supported by the pan/tilt. A range from 3 to 99 seconds can be set.

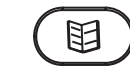

Press the **MENU** button. Enter password if necessary.

**SET AUTOTOUR DWELL:** Use the **POUND (#)** key to

scroll to Set Auto tour Dwell mode.

**30 SET AUTOTOUR DWELL:**

Use the keypad to enter the desired dwell time. Press the **POUND (#)** key to select. Press **MENU** to exit the menu mode.

#### 3.5 BEEP ENABLE

Also, if enabled, a brief beep will sound when each button is pressed. To prevent damage to the joy stick, a beep sound is activated whenever the joystick is at its maximum position. This function can be disabled in the Menu Mode.

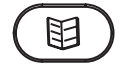

Press the **MENU** button. Enter password if necessary.

**BEEP ENABLE YES**

Use the **POUND (#)** key to scroll to Beep Enable. The current setting will be displayed.

Press the **STAR (\*)** key to change the setting. Press the **POUND (#)** key to select. Press **MENU** to exit the menu mode.

**BEEP ENABLE NO**

#### 3.6 SEQUENCING

Sequencing allows you to view up to 16 cameras in a specific order. The sequence can be set and reviewed and cameras can be added or subtracted using the Menu Mode.

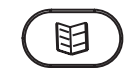

Press the **MENU** button. Enter password if necessary.

**SEQUENCE - ADD CAM: 05**

Use the **POUND (#)** key to scroll to Sequence. If a sequence is already set the first camera in the sequence will be displayed.

#### 3.6.1 TO REVIEW A SEQUENCE

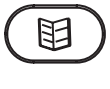

Press the **MENU** button. Enter password if necessary. Use the **POUND (#)** key to scroll to Sequence.

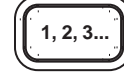

You can review the existing sequence by pressing the **SEQUENCE** button. Each time you press it the next camera will be displayed. When a blank appears, that will be the end of the sequence.

#### 3.6.2 TO ADD A CAMERA TO A SEQUENCE

**SEQUENCE - ADD CAM:**

**SEQUENCE - ADD CAM:**

**21**

**17**

A sequence may contain up to 16 camera entries. If you have not filled a sequence and would like to add cameras to it, do the following.

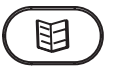

Press the **MENU** button. Enter password if necessary. Use the **POUND (#)** key to scroll to Sequence.

A blank space will appear after the last camera of the current sequence.

To add a camera to the existing sequence enter the camera number on the key pad.

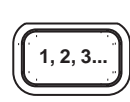

Press the **STAR (\*)** key, then press the **SEQUENCE** button. At that point another blank space will appear. You may add another camera to the sequence at this time (up to a total of 16), or press the **SEQUENCE** button again to review your entries.

#### 3.6.3 TO CHANGE A CAMERA IN A SEQUENCE

You may change any entry in a sequence at any time. Remember that these changes overwrite your existing sequence.

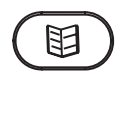

Press the **MENU** button. Enter password if necessary. Use the **POUND (#)** key to scroll to Sequence.

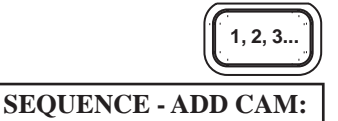

Usiing the **SEQUENCE** button, scroll through the sequence until you reach the camera you want to change.

Using the keypad, enter the number of the camera you want

to use.

**SEQUENCE - ADD CAM: 08**

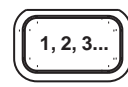

Press the **STAR (\*)** key, then press the **SEQUENCE** button. The number of the next camerea in the sequence will appear. Press the **SEQUENCE** button again to continue to review your entries.

3.6.4 TO CLEAR THE SEQUENCE

**SEQUENCE - ADD CAM:**

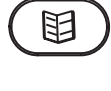

Press the **MENU** button. Enter password if necessary. Use the **POUND (#)** key to scroll to Sequence.

Using the key pad, enter 00. Press the **STAR (\*)** key, then press the **SEQUENCE** button. The sequence will be blank.

The sequence dwell interval defines how long the camera will stay active in the sequence. The factory default dwell time is 3 seconds, but this may be changed to any time between 1 and 99 seconds.

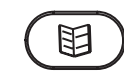

Press the **MENU** button. Enter password if necessary.

### **SEQUENCE - ADD CAM: 03**

Use the **POUND (#)** key to scroll to Set Sequence Dwell. The current dwell time will be displayed.

**SEQUENCE - ADD CAM: 03**

Using the key pad, enter the new dwell time. Press the **STAR (\*)** key to set the time. Press **MENU** to exit the menu mode.

3.8 CONTROLLER ALARMS

The VLC485 responds to alarms from its alarm inputs. When an alarm occurs, a "go to preset" command will be sent to a predetermined pan/tilt. For example, alarm 3 may select preset 23 of camera 7 to be displayed. The preset number and pan/tilt number are preselected by using the alarm setup function.

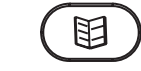

**PRESET 03**

Press the **MENU** button. Enter password if necessary.

To set up an alarm, enter the menu mode and scroll down to the "ALARM:" entry. Press the

**STAR (\*)** button to scroll to the desired alarm number. The display will show the camera number and preset associated with the alarm. Use the keypad to enter or change the camera number and press the **CAMERA** button. Use the keypad to enter or change the preset number and press the **PRESET** button. Press STAR (\*) to select another alarm, or exit the menu by pressing the **MENU** button.

**CAM 03 ALARM 1** When an alarm occurs, **ALARM**

**ALARM 1 CAM 01**

appears onscreen. The alarm message can only be cleared by pressing the **ALARM** button.

#### 3.9 PASSCODE ENABLE/SET/CHANGE

You can protect your controller from unauthorized alterations by enabling the passcode function. This means that the menu cannot be accessed without the proper 4-digit. The VLC485 is factory set with PASSCODE disabled. To enable and set the passcode:

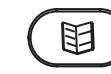

Press the **MENU** button.

**PASSCODE ENABLE: NO**

Use the **POUND (#)** key to scroll to Passcode Enable.

Press **STAR (\*)** to toggle between YES to enable and NO

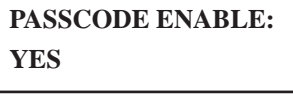

**SET PASSCODE:**

**1234**

to disable. Pressthe **POUND (#)** key to enable the selection.

On selecting YES, the default passcode will display. Change by entering a new 4-digit code

on the key pad. Press **STAR (\*)**, **POUND (#)** or the **MENU** button to enable the passcode and automatically exit the menu mode.

The VLC485 uses the PC port to communicate with the serial communications port of a PC or modem. The PC or other connected device uses a protocol to control either the VLC485 or other devices connected to the VLC485, such as the pan/tilt units. In addition, all controller activities, including joystick movements, are transmitted to the PC port. This enables the controller to become a "peripheral" to a PC and act as the man/machine interface for a system. Following are the VLC485 protocols.

#### 4.1 PC PORT COMMANDS

4.0 PC PORT

VLC485 RS232 COMMUNICATION PROTOCOL *(NOTE: This applies to software version 2.50 and later)*

These messages are used to send and receive control messages from the PC.

#### 4.2 GENERAL COMMAND MESSAGE FORMAT

Data is transmitted at 9600 baud, 1 start bit, 1 stop bit, 8 data bits (lsb first), no parity.

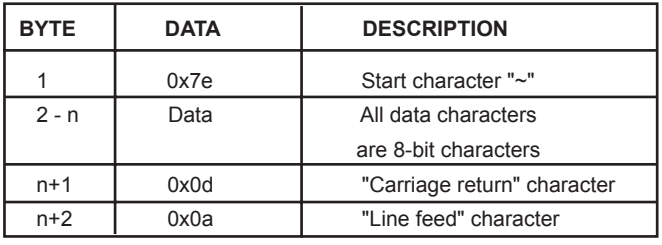

#### 4.3 MOTION COMMAND MESSAGES

These commands control the basic motion of the pan/tilt platform and the lens movement of the camera system. The messages all comprise 5 bytes; the Data is contained in bytes 2 and 3 as described in the following table. Messages that are transmitted from the controller are indicated by a "T" in the direction column, D; messages that are received and processed by the controller are indicated by a "R" in the direction column.

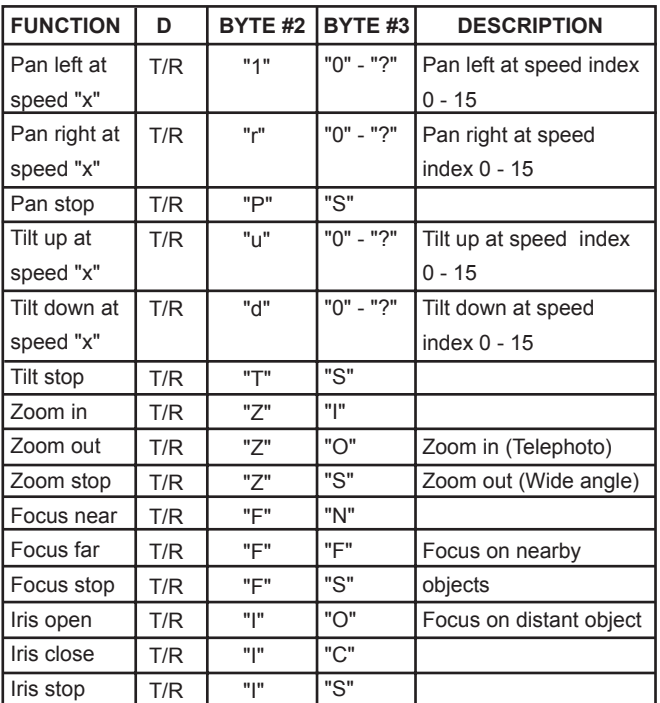

#### 4.4 PRESET AND DOME PARAMETER MESSAGES

These commands control the position presets and some of the operational parameters of the pan/tilt platform. These messages all comprise 5 bytes; the Data is contained in bytes 2 and 3 as described in the following table. Messages that are transmitted from the controller are indicated by a "T" in the direction column, D; messages that are received and processed by the controller are indicated by an "R" in the direction column.

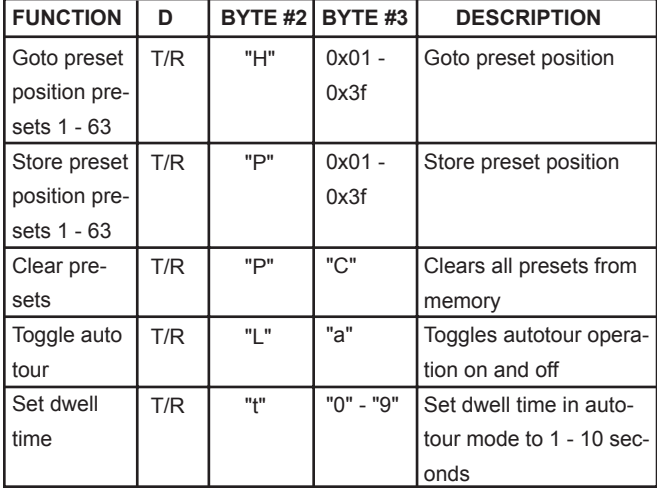

#### 4.5 CONTROLLER PARAMETER MESSAGES

These messages contain information about the controller status. These messages all comprise 5 bytes; the Data is contained in bytes 2 and 3 as described in the following table. Messages that are transmitted from the controller are indicated by a "T" in the direction column, D; messages that are received and processed by the controller are indicated by a "R" in the direction column.

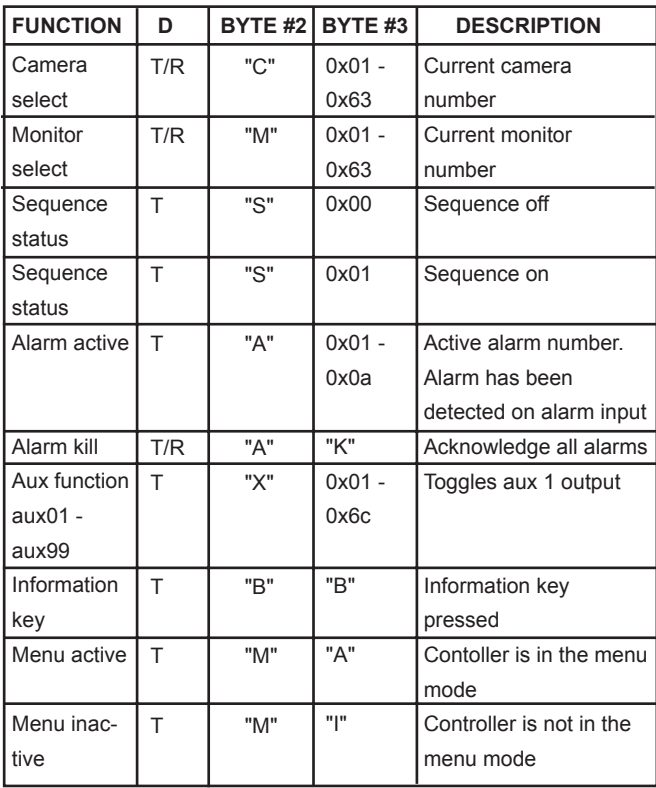

#### 4.6 CUSTOM CONTROLLER LCD MESSAGES

If needed, you can write custom messages from your PC for display on the VLC485. Any information goes only to the controller LCD.

#### LCD CAPTURE MESSAGE

The display character string message will override any messages displaying on the VLC485, in essence "capturing" the display.

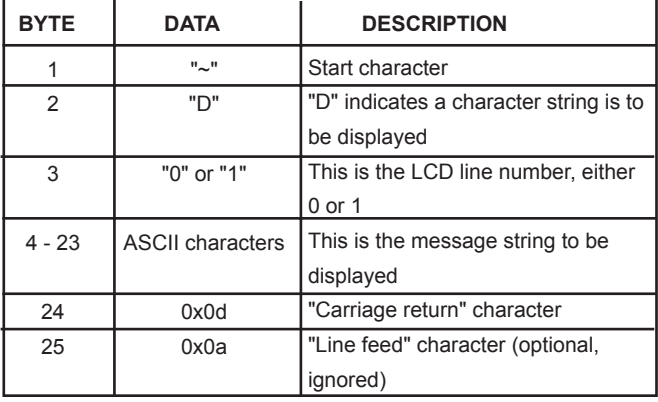

#### LCD RELEASE MESSAGE

The display release message will clear the LCD display and allow its use by the VLC485.

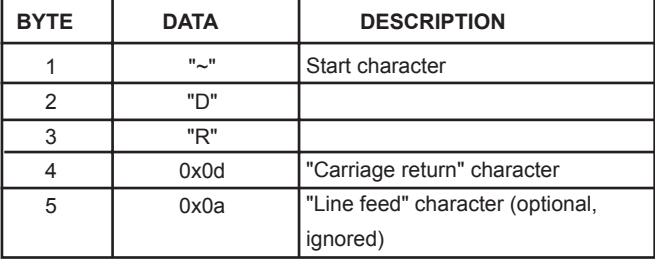

A message sent to the VLC485 can be cleared at the controller by pressing the **Information** button.

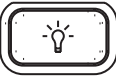

The VLC485 can be used in as a stand-alone unit or as part of a system. As part of a system, the unit may be used with another VLC485 or with a PC. Below are diagrams for these types of systems.

Typical application

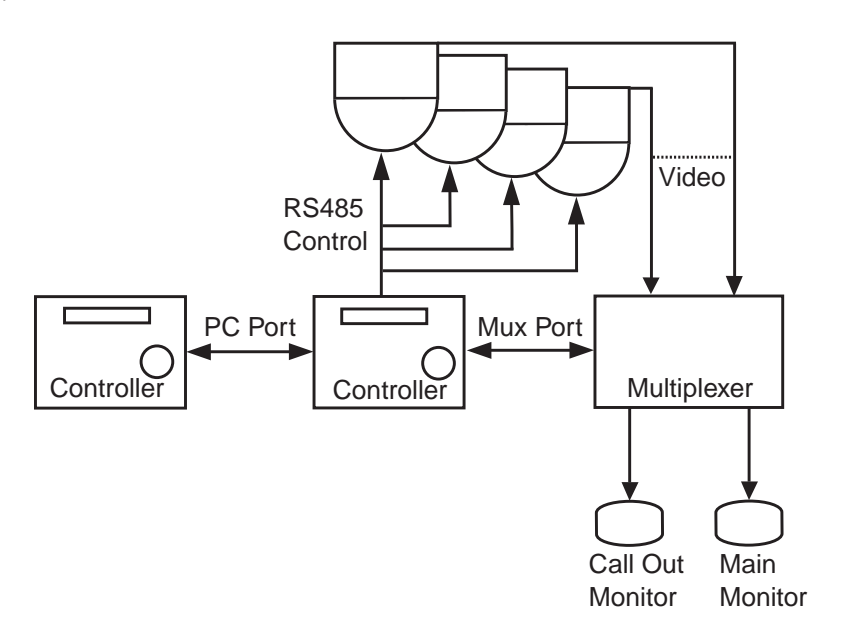

PC System

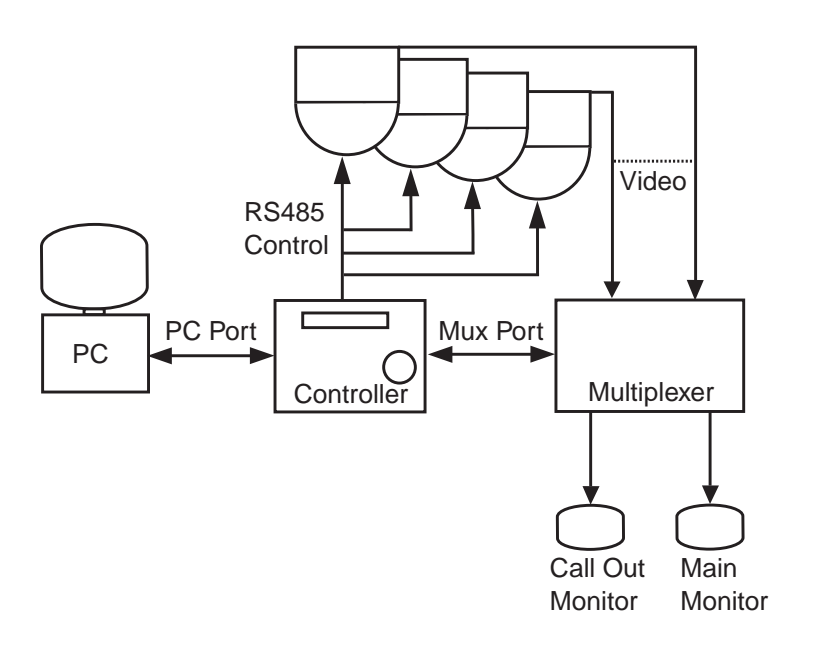

#### **IMPORTANT SAFEGUARDS**

- 1. **Read Instructions** All the safety and operating instructions should be read before the unit is operated.
- 2. **Retain Instructions -** The safety and operating instructions should be retained for future reference.
- 3. **Heed Warnings -** All warnings on the unit and in the operating instructions should be adhered to.
- 4. **Follow Instructions** All operating and user instructions should be followed.
- 5. **Electrical Connections -** Only a qualified electrician should make electrical connections.
- 6. **Attachments -** Do not use attachments not recommended by the product manufacturer as they may cause hazards.
- 7. **Cable Runs -** All cable runs must be within permissible distance.
- 8. **Mounting -** This unit must be properly and securely mounted
	- to a supporting structure capable of sustaining the weight of the unit. Accordingly:
	- a. The installation should be made by a qualified installer.
	- b. The installation should be in compliance with local codes.
	- c. Care should be exercised to select suitable hardware to install the unit, taking into account both the composition of the mounting surface and the weight of the unit. Be sure to periodically examine the unit and the supporting structure to make sure that the integrity of the installation is intact. Failure to comply with the foregoing could result in the unit separating from the support structure and falling, with resultant damages or injury to anyone or anything struck by the falling unit.

#### ONE-YEAR LIMITED WARRANTY

Videolarm, Incorporated warrants that products sold hereunder shall be fit for the ordinary purpose for which said products are intended and shall be free from defects in material and workmanship for a period of one year from date of sale to buyer. Note that all electrical components will be warranted for a period of 1 year from date of sale to buyer. Videolarm makes no other warranty of any kind with respect to this product, whether expressed or implied, including, without limitation, the implied warranty of fitness for a particular purpose.

In the event of a breach of the above warranty, Videolarm shall, at its option, repair or replace said product. This is Videolarm's sole obligation under this warranty. In no event shall Videolarm be liable for any incidental or consequential damages, as defined in section 2-715 of the Uniform Commercial Code by a breach of this warranty.

Videolarm shall repair or replace defective products upon shipment of products prepaid to Videolarm, Inc., 2525 Park Central Blvd., Decatur, GA 30035.

Repairs made necessary by reason of accident, misuse or normal wear shall be charged at Videolarm's standard rate. This warranty gives you specific legal rights, and you may also have other rights which vary from state to state.

#### **SAFETY PRECAUTIONS**

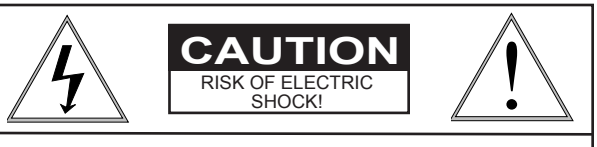

**CAUTION: TO REDUCE THE RISK OF ELECTRICAL SHOCK, DO NOT OPEN COVER. NO USER SERVICEABLE PARTS INSIDE. REFER SERVICING TO QUALIFIED SERVICE PERSONNEL.**

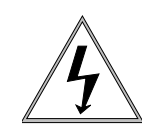

The lightning flash with an arrowhead symbol, within an equilateral triangle, is intended to alert the user to the presence of non-insulated "dangerous voltage" within the product's enclosure that may be of sufficient magnitude to constitute a risk of electric shock to persons.

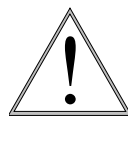

The exclamation point within an equilateral triangle is intended to alert the user to presence of important operating and maintenance (servicing) instructions in the literature accompanying the appliance.

#### UNPACKING

Unpack carefully. Electronic components can be damaged if improperly handled or dropped. If an item appears to have been damaged in shipment, replace it properly in its carton and notify the shipper.

Be sure to save:

- 1. The shipping carton and packaging material. They are the safest material in which to make future shipments of the equipment.
- 2. These Installation and Operating Instructions.

#### SERVICE

If the unit ever needs repair service, the customer should contact Videolarm (1-800-554-1124) for authorization to return and shipping instructions.

#### TECHNICAL SUPPORT

If technical support is needed, Videolarm has set-up a 24 hour technical support line for their customers.

## **24 HOUR TECHNICAL SUPPORT**

### **1-800-554-1124**